# Cisco Business 220 Series 스위치에서 펌웨어 업 그레이드

# 목표

펌웨어는 스위치의 작동 및 기능을 제어하는 프로그램입니다. 이는 장치가 작동하기 위해 프로그램 코드와 데이터가 저장되어 있는 소프트웨어와 하드웨어의 조합입니다.

펌웨어를 업그레이드하면 디바이스의 성능이 향상되며, 이는 향상된 보안, 새로운 기능 및 버그 수 정을 제공할 수 있습니다. 이 프로세스는 다음과 같은 경우에 필요합니다.

- 스위치를 사용한 빈번한 네트워크 연결 끊김 또는 간헐적 연결
- 느린 연결

이 문서의 목적은 스위치의 펌웨어를 업그레이드하는 방법을 보여 주는 것입니다.

### 적용 가능한 디바이스 | 소프트웨어 버전

• CBS220 시리즈<u>[\(데이터시트\)](/content/en/us/products/collateral/switches/business-220-series-smart-switches/datasheet-c78-744915.html)</u> | 2.0.0.17

# 스위치의 펌웨어 업그레이드

### 펌웨어 업그레이드

중요: 계속하기 전에 위의 해당 링크에서 먼저 스위치의 최신 펌웨어를 다운로드하십시오. 또는 디 바이스에서 펌웨어를 [다운로드 및 업그레이드하는 방법의](https://www.cisco.com/c/ko_kr/support/docs/smb/General/Beginner_How_to_Download_Upgrade_firmware.html) 단계[를](https://www.cisco.com/c/ko_kr/support/docs/smb/General/Beginner_How_to_Download_Upgrade_firmware.html) 따를 수 있습니다. CLI(Command Line Interface)를 사용하여 펌웨어를 업그레이드하려면 [여기를 클릭하십시오](https://www.cisco.com/c/ko_kr/support/docs/smb/switches/Cisco-Business-Switching/kmgmt-2545-upgrade-firmware-on-a-switch-through-the-command-line-interf-cbs.html).

#### 1단계

스위치의 웹 기반 유틸리티에 로그인하고 Administration(관리) > File Management(파일 관리) > Firmware Operations(펌웨어 운영)를 선택합니다.

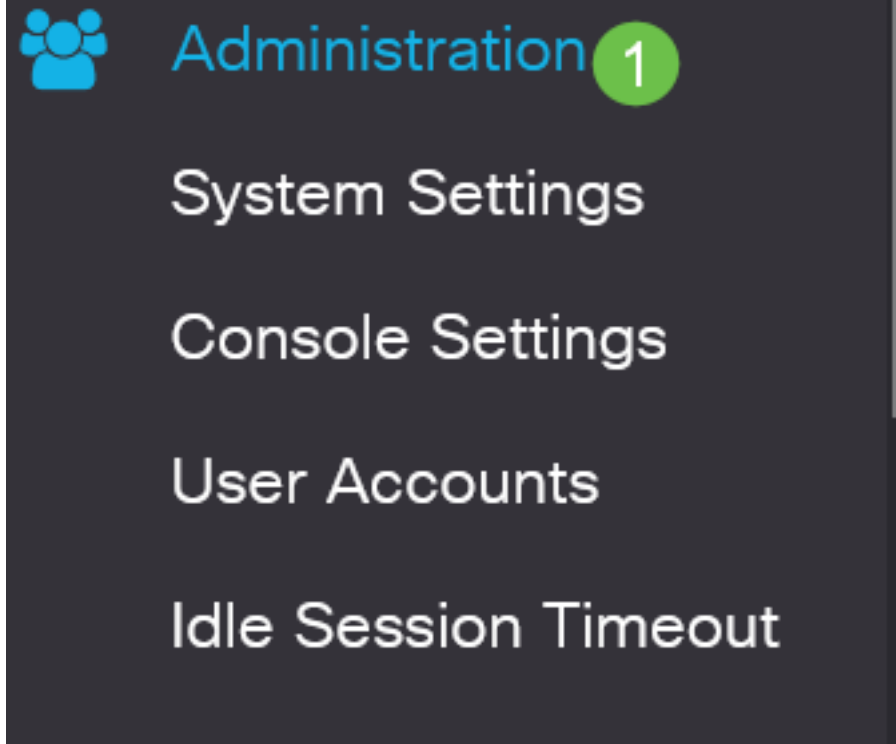

.

Firmware Operations(펌웨어 작업) 페이지에서

- Operation Type(작업 유형)으로 Update Firmware(펌웨어 업데이트) 라디오 버튼을 클릭합니다
- ∙ 복사 방법으로 HTTP/HTTPS 라디오 버튼을 클릭합니다.
- 파일 이름에서 **찾아보기...**를 클릭합니다. 컴퓨터에서 이전에 다운로드한 펌웨어 파일을 찾습니 다.

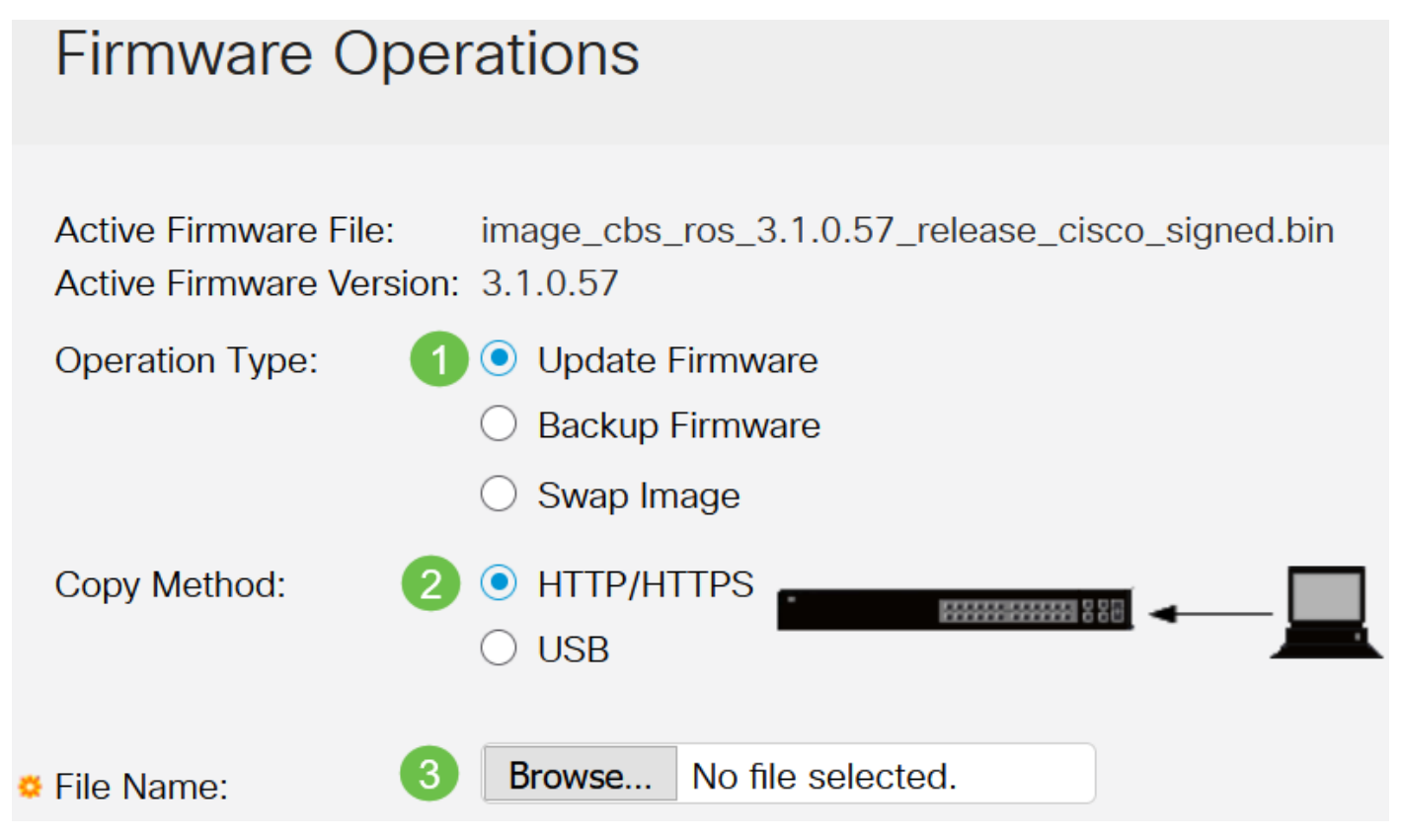

전송 방법 옵션은 스위치 모델에 따라 달라집니다. CBS250/CBS350 시리즈의 경우 USB 플래시 드 라이브를 사용하여 펌웨어를 스위치에 전송하려는 경우 USB를 선택할 수 있습니다. CBS220 시리 즈 스위치에서는 TFTP 전송 방법을 사용할 수 있습니다.

#### 3단계

#### 파일을 선택한 다음 열기를 클릭합니다.

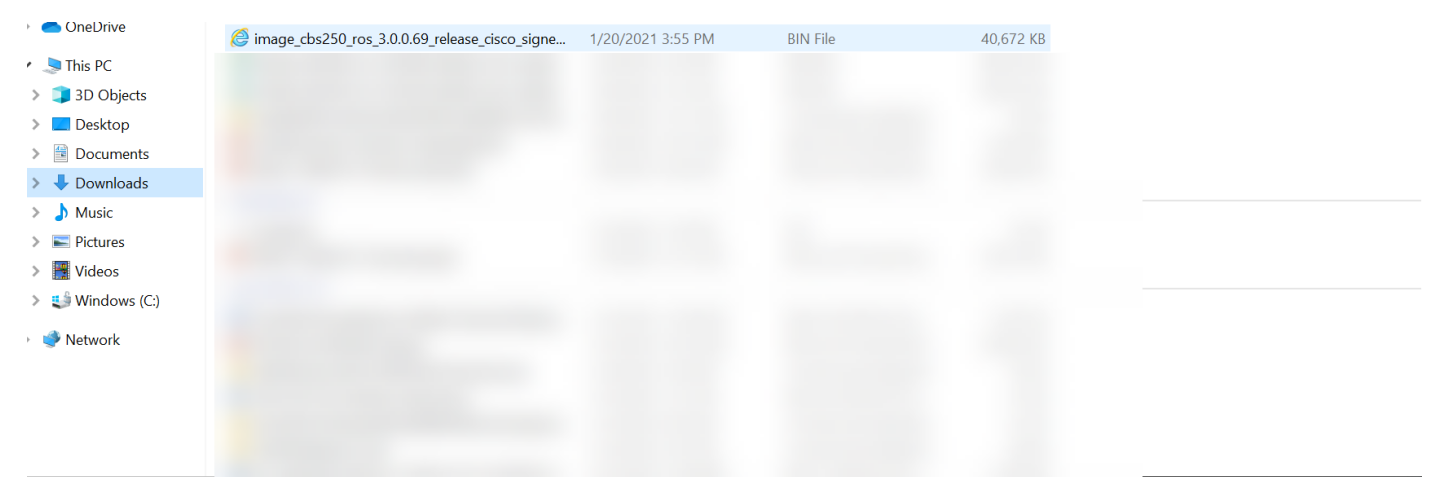

Apply를 클릭합니다.

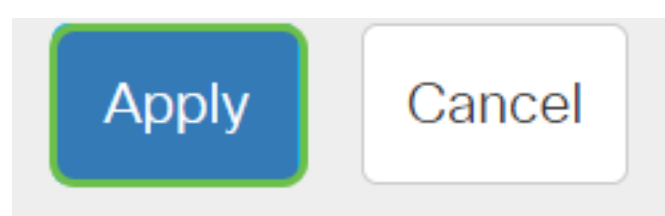

## 스위치 재부팅

업그레이드된 펌웨어 버전을 적용하려면 스위치를 재부팅해야 합니다.

## 1단계

Administration(관리) > Reboot(재부팅)를 선택합니다.

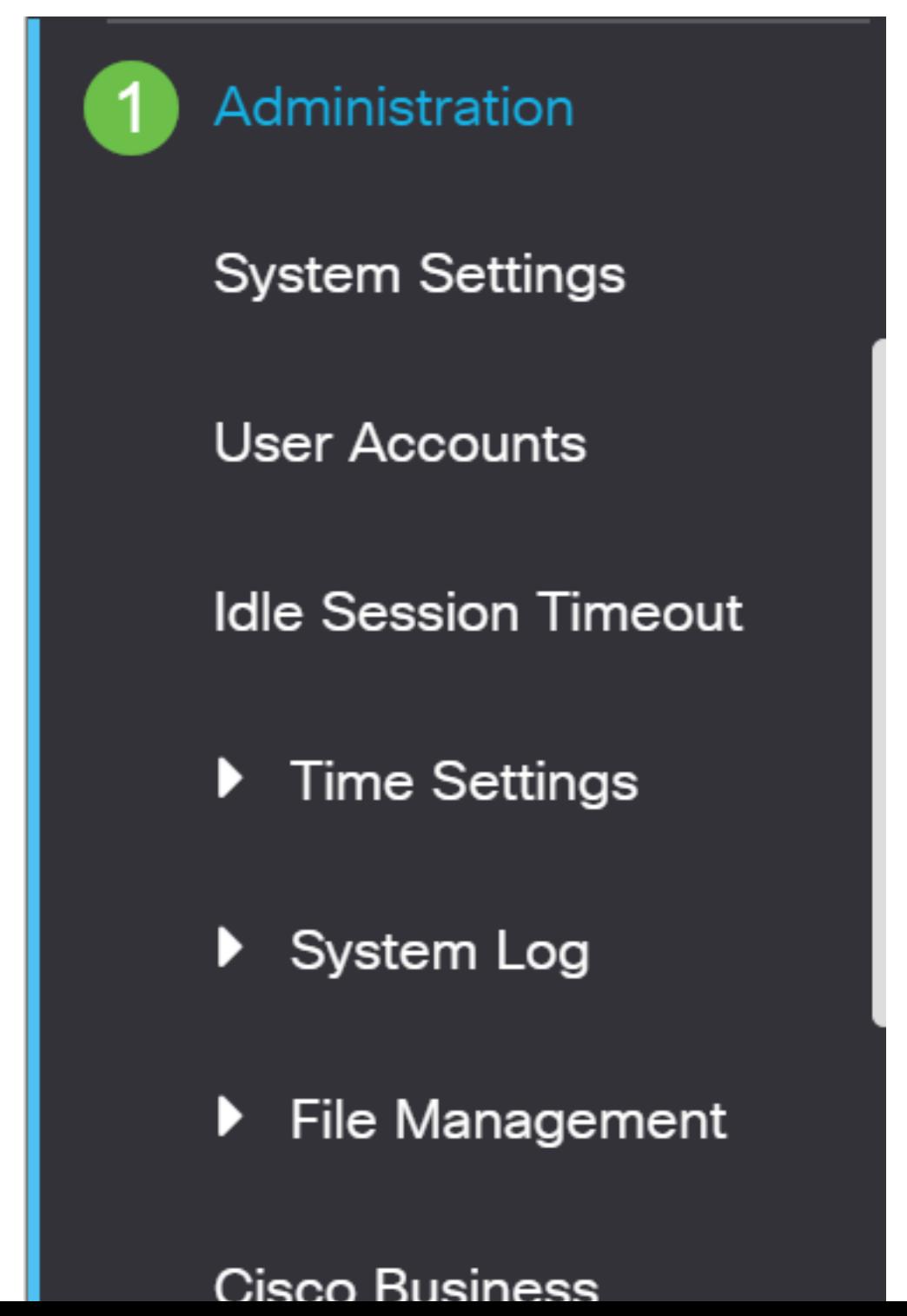

이 페이지에서 다음을 입력합니다.

- Immediate(즉시) 기본값**이** 선택되었는지 확인합니다.
- (선택 사항) Restore to Factory Defaults 또는 Clear Startup Configuration File 확인란을 선택합 니다. 두 옵션 중 하나를 선택하면, 실행 중인 컨피그레이션과 시작 컨피그레이션이 모두 재부 팅 시 삭제되므로 스위치는 기본적으로 공장 기본 재설정을 수행합니다.
- Reboot(재부팅**)를 클릭합니다**.

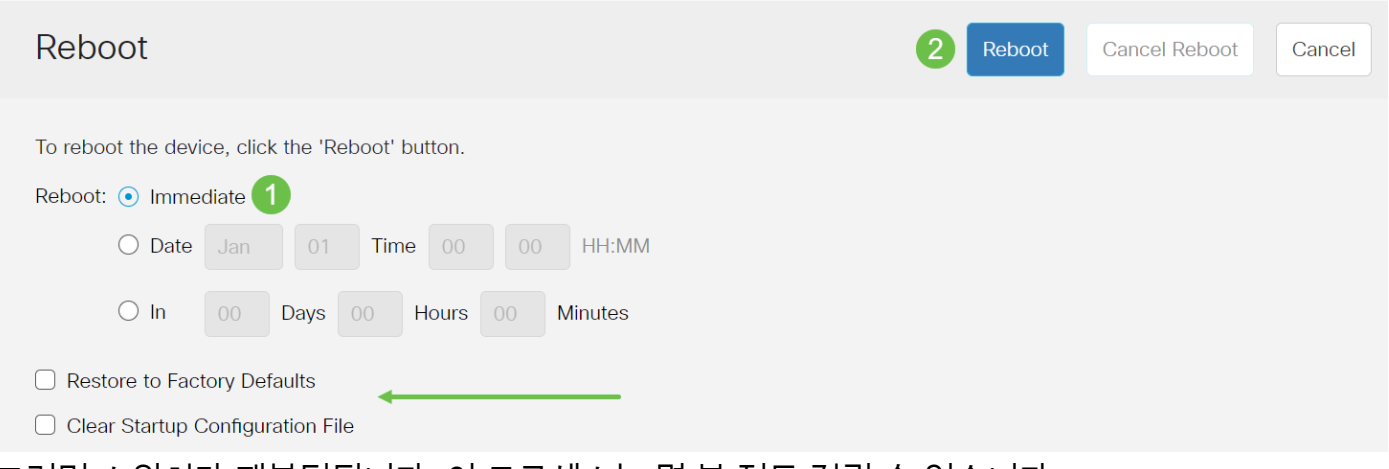

그러면 스위치가 재부팅됩니다. 이 프로세스는 몇 분 정도 걸릴 수 있습니다.

Immediate reboot 옵션은 CBS250/CBS350에서만 사용할 수 있으며 CBS220 스위치에서는 사용할 수 없습니다.

## 새 펌웨어 확인

새 펌웨어가 성공적으로 업그레이드되었는지 확인하려면 다음을 수행합니다.

#### 1단계

Administration(관리) > File Management(파일 관리) > Firmware Operations(펌웨어 작업)를 선택합 니다.

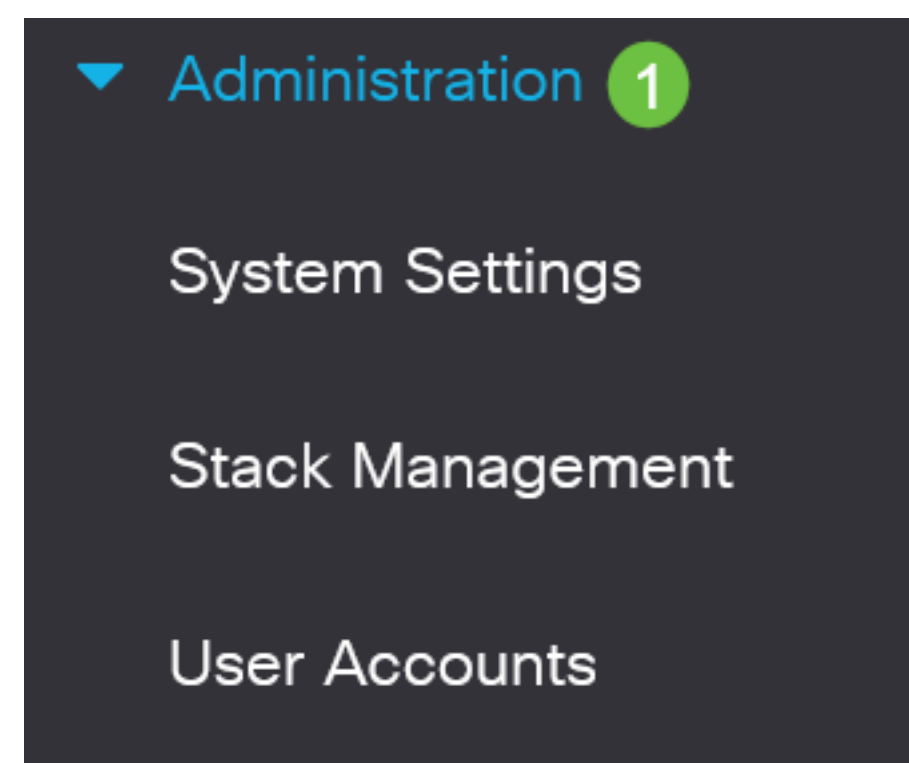

Active Firmware Version(활성 펌웨어 버전) 영역에서 업데이트된 펌웨어가 스위치에 성공적으로 업로드되었는지 확인합니다.

# **Firmware Operations**

**Active Firmware File:** image\_cbs\_ros\_3.1.0.57\_release\_cisco\_signed.bin Active Firmware Version: 3.1.0.57

잘했어! 이제 Cisco Business 스위치의 펌웨어를 업그레이드했습니다.